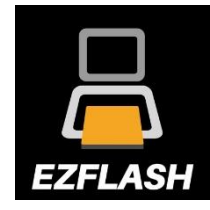

# **EZ-FLASH Junior NÁVOD K OBSLUZE**

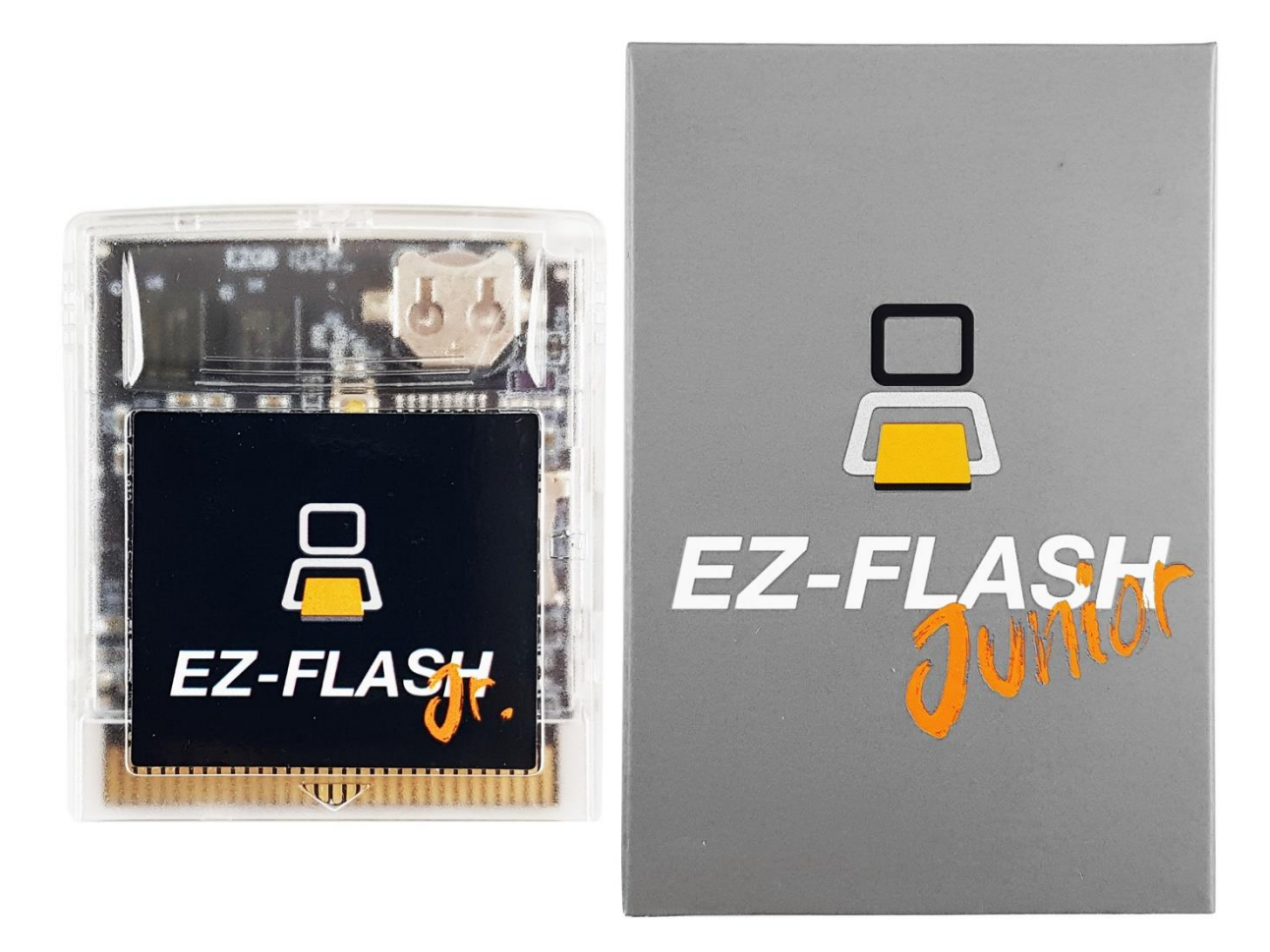

- 1. Stáhněte si nejnovější jádro, knihovnu kódů a grafiky náhledů her z webu výrobce.
	- **Nejnovější kernel a firmware: [POBIERZ](https://www.ezflash.cn/zip/juniorkernel20200310.zip)**

2. Naformátujte paměťovou kartu microSD (maximální velikost je 32 GB) podle níže uvedeného schématu:

**Kapacita karty ≤ 2 GB - FAT/FAT16 - 32KB Kapacita karty ≤ 32 GB - FAT32 - 32KB**

3. Extrahujte obsah stažených souborů přímo na naformátovanou paměťovou kartu (nevytvářejte sami žádné složky).

#### **Karta musí obsahovat 2 soubory:**

**Update\_FW4.gb**

**ezgb.dat**

*Vše by mělo vypadat jako na obrázku níže.*

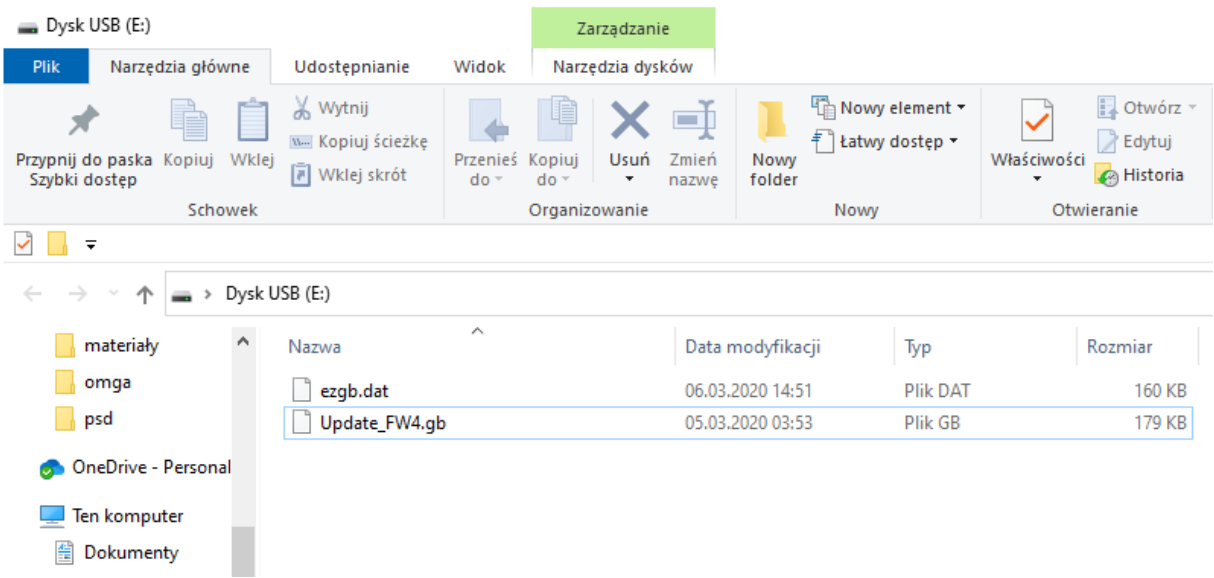

4. Nahrajte herní soubory ve formě ROM na paměťovou kartu. Nově můžete vytvářet samostatné složky pro jednotlivé hry, např. GB, GBC, Homebrew atd.

### **II. Manuální aktualizace jádra Kernelu a firmware:**

Ve většině případů kopie EZ-Flash nejnovější jádro a není nutná žádná aktualizace. Pokud to chcete udělat, postupujte podle níže uvedených kroků.

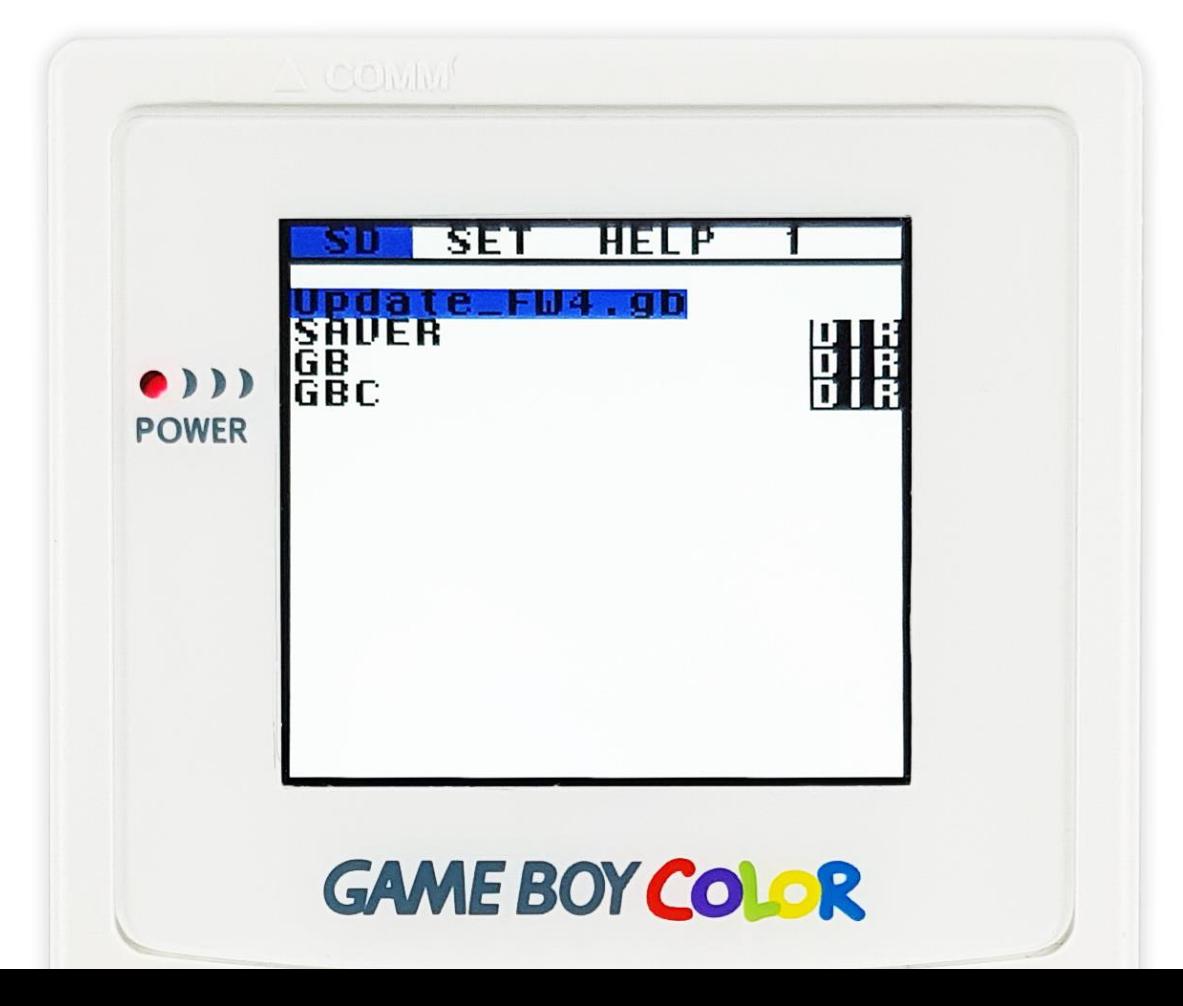

Po nahrání všech potřebných souborů na paměťovou kartu zapněte konzoli. Na obrazovce se objeví nabídka se 2 soubory - Otevřete soubor **Update\_FW4.gb** kliknutím na tlačítko A. Systém automaticky provede aktualizaci. Počkejte na dokončení procesu.

Až dosáhne 100 %, zobrazí se zpráva (Update finish, power off) s žádostí o reset konzole. Poté je potřeba konzoli restartovat.

#### *UPOZORNĚNÍ! NEVYPÍNEJTE ZAŘÍZENÍ BĚHEM PROCESU AKTUALIZACE! VYPNUTÍ MŮŽE ZPŮSOBIT POŠKOZENÍ ZAŘÍZENÍ!*

#### *VYPNUTÍ / RESET JE BEZPEČNÉ PROVÉST AŽ PO DOKONČENÍ PROCESU, KDY SE OBJEVÍ HLÁŠENÍ "UPDATE FINISH, POWER OFF"!*

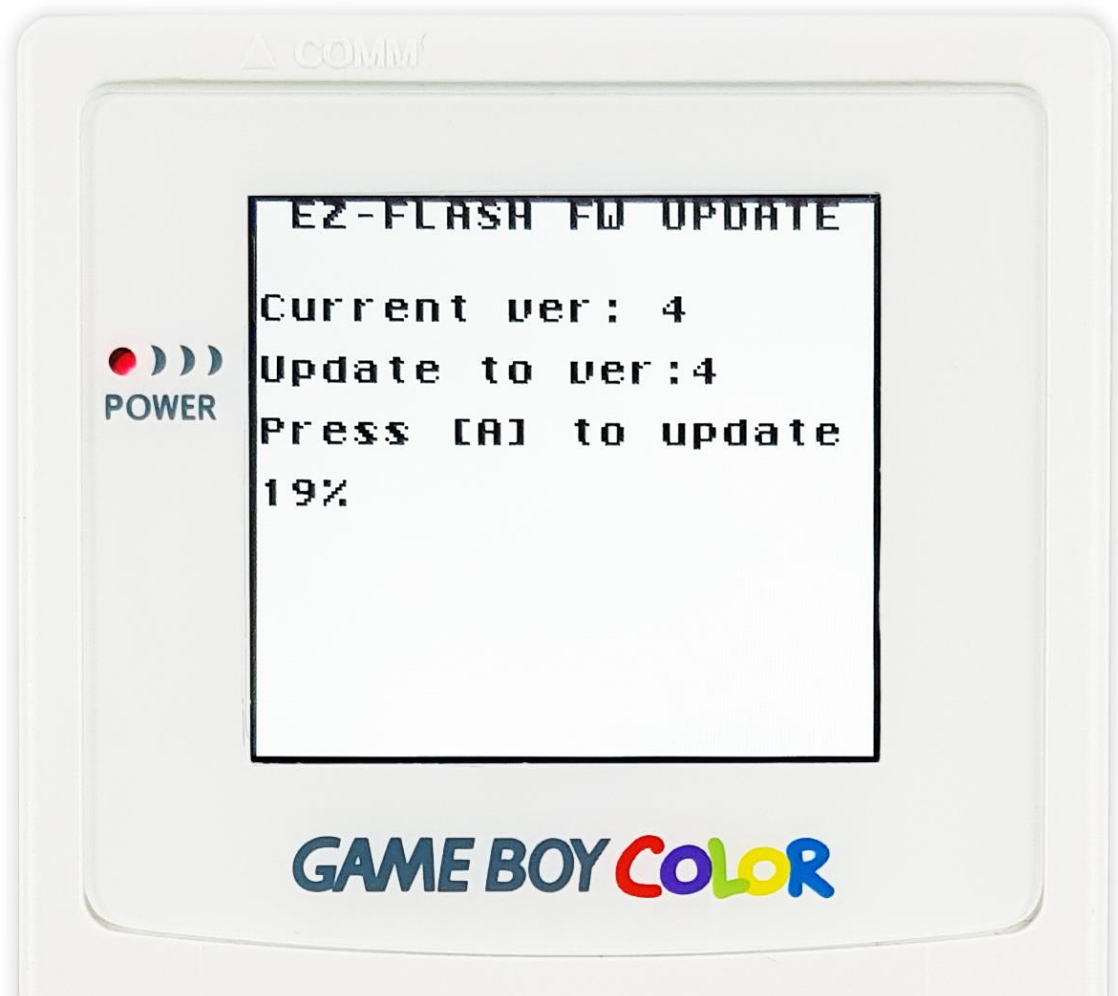

### **III. Základní funkce a obsluha:**

#### **A) Navigace v hlavní nabídce:**

- **1.** Stiskni tlačítko SELECT pro přepínání mezi možnostmi: **SD/SET/HELP**
- 2. Stiskni tlačítko A na vybrané položce pro spuštění volby.
- 3. Šipkami nahoru/dolů přepínej mezi možnostmi a výběr potvrďte tlačítkem A. Pokud se chcete vrátit do předchozí nabídky, stiskněte tlačítko B.
- 4. Šipkami vpravo/vlevo můžete přepínat mezi možnostmi v prohlížeči souborů.
- 5. Při hraní her stisknutím tlačítka umístěného na zadní straně pouzdra kazety v horní části můžete provést RESET a vrátit se do hlavní nabídky.

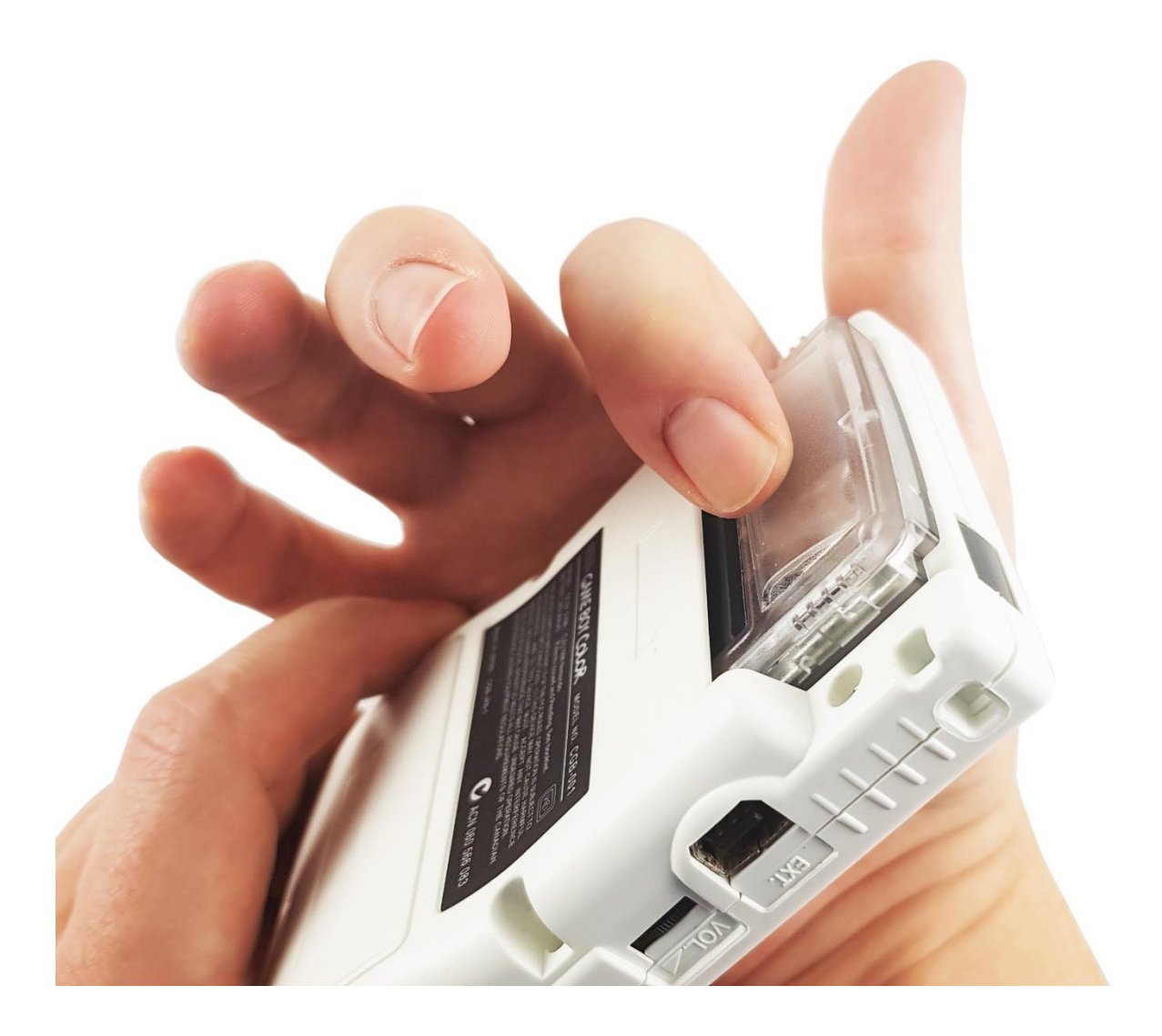

#### **B) Menu SD:**

Základní pohled na obsah microSD karty. Pokud máte vytvořené složky s jednotlivými hrami, zobrazí se zde. Pokud jste ROM s hrami uložili přímo na paměťovou kartu, uvidíte je zde.

Pokud chcete spustit hr, stiskněte tlačítko A.

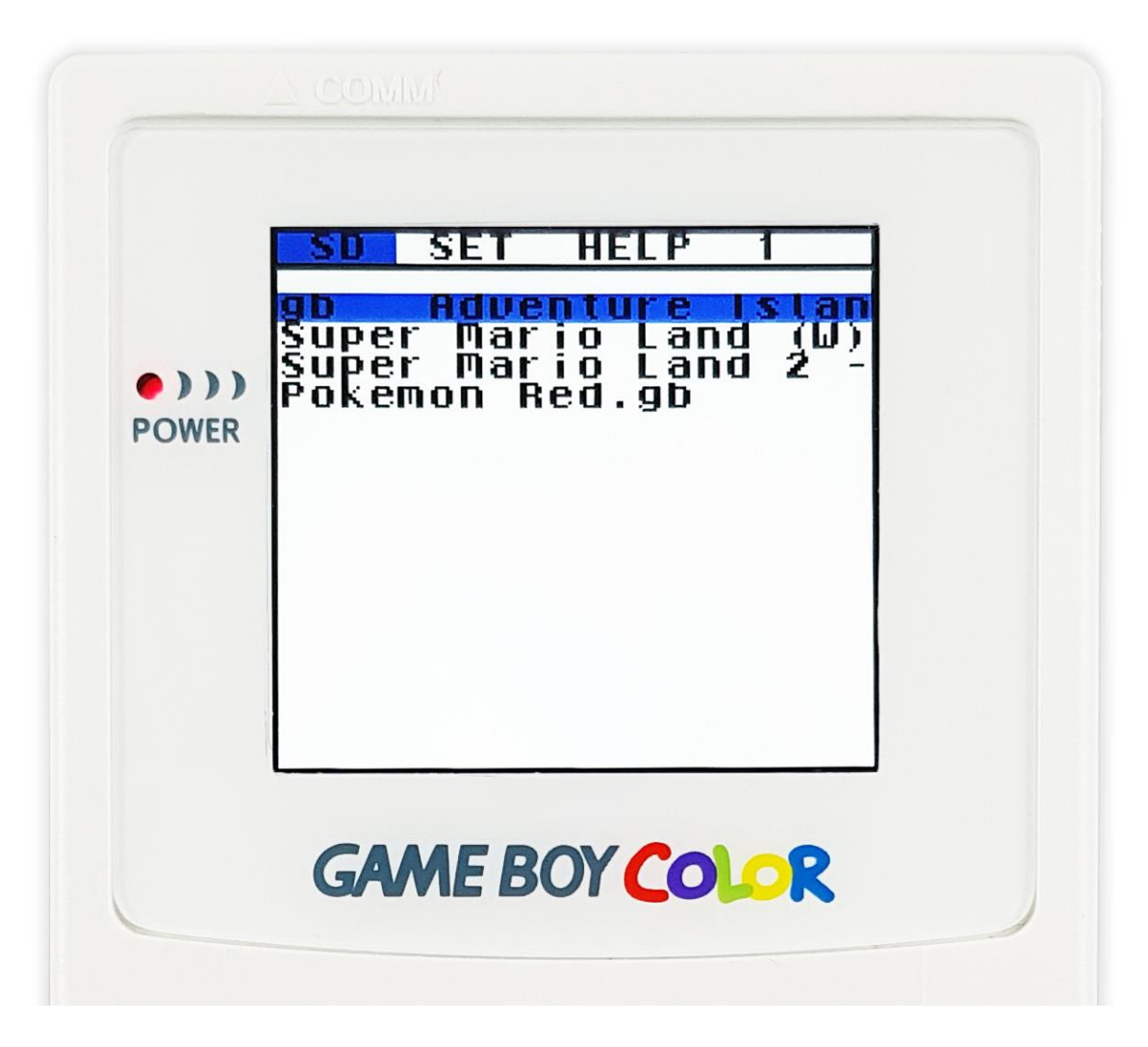

#### **C) RECENT PLAYED – Výběr naposledy spuštěných her:**

Zařízení umožňuje rychle spustit 1 hru, kterou jsme dříve načetli (v předchozí relaci). Pokud to chcete provést, stiskněte tlačítko START. Poté se zobrazí nabídka s možnostmi:

- **[A] START (zahájit hru)**
- **[B] RETURN (návrat do menu)**

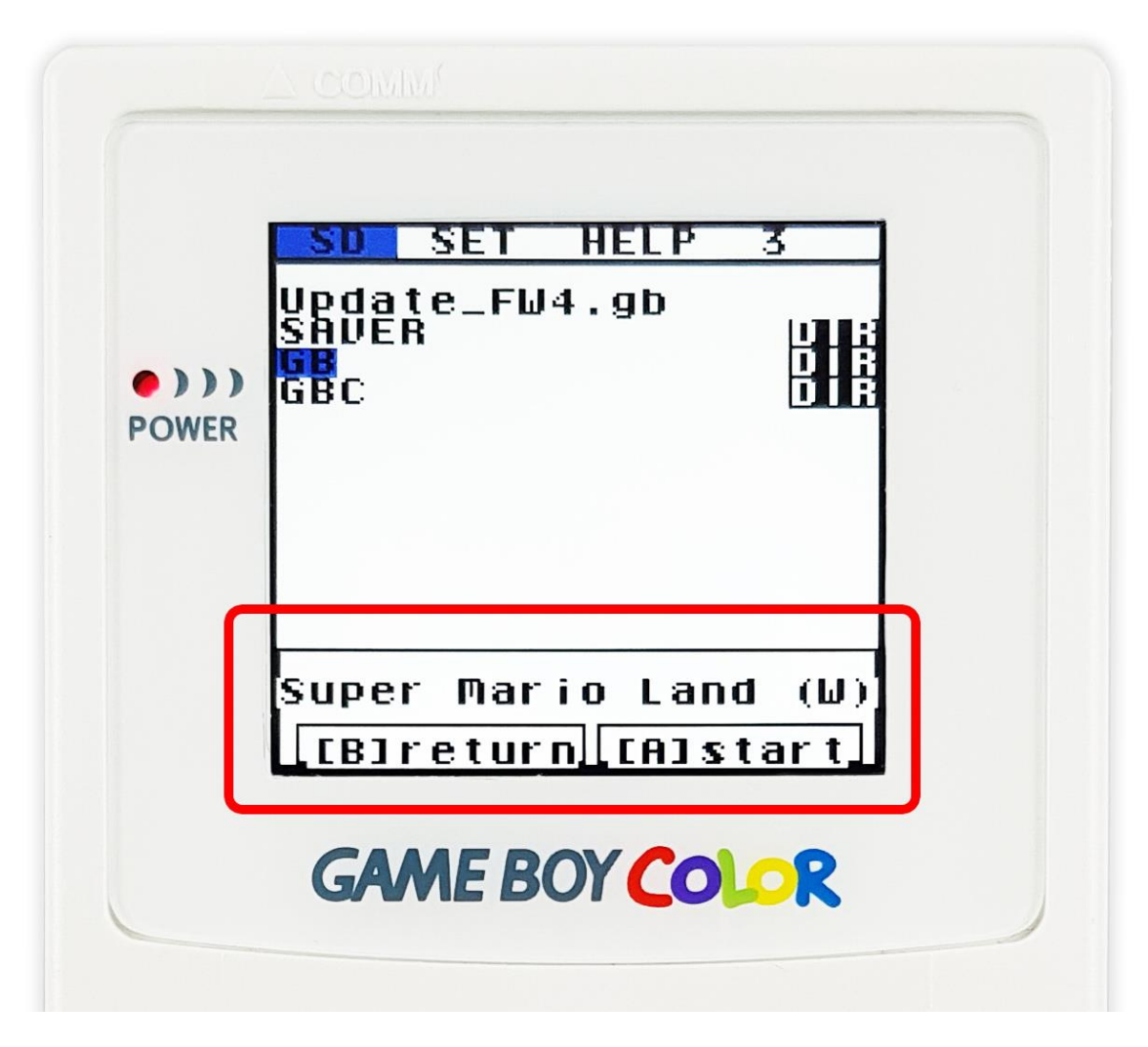

*Menu lze otevřít ve složce nebo přímo v souboru*

### **VII. Možnosti systému (záložka SET):**

**A) TIME -** V záložce SET je možné nastavit čas zobrazovaný v přístroji. Tento čas přímo odpovídá nastavení RTC (Real Time Clock) u her.

V současné době výrobce pracuje na nové verzi softwaru, která opravuje chyby související RTC. Občas se stane, že RTC při každém vypnutí zobrazuje jiný čas (dopředu).

**B) FUNKCE AUTO SAVE** – umožňuje nastavit, zda chcete, aby se okno zobrazilo při každém vypnutí a restartu konzole zobrazila možnost "Save! (uložit).

**Pokud se chcete pohybovat mezi možnostmi, použijte tlačítka se šipkami (nahoru / dolů, vpravo / vlevo) a tlačítko A pro potvrzení vašeho výběru nebo tlačítko B pro návrat do předchozí nabídky.**

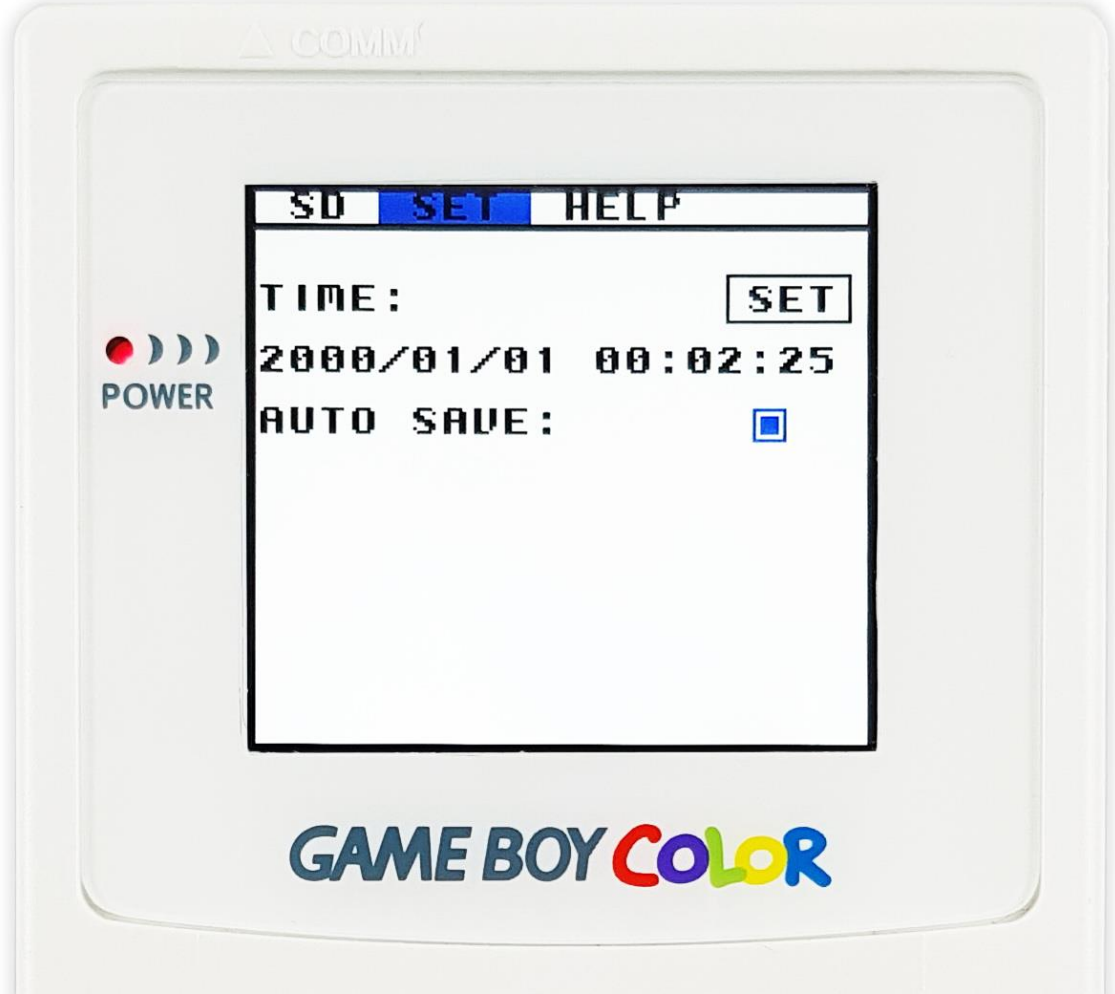

## **VIII. Help – nabídka Pomoc**

Najdete zde - aktuální verzi firmwaru i Kernel jádra a také adresa webu výrobce.

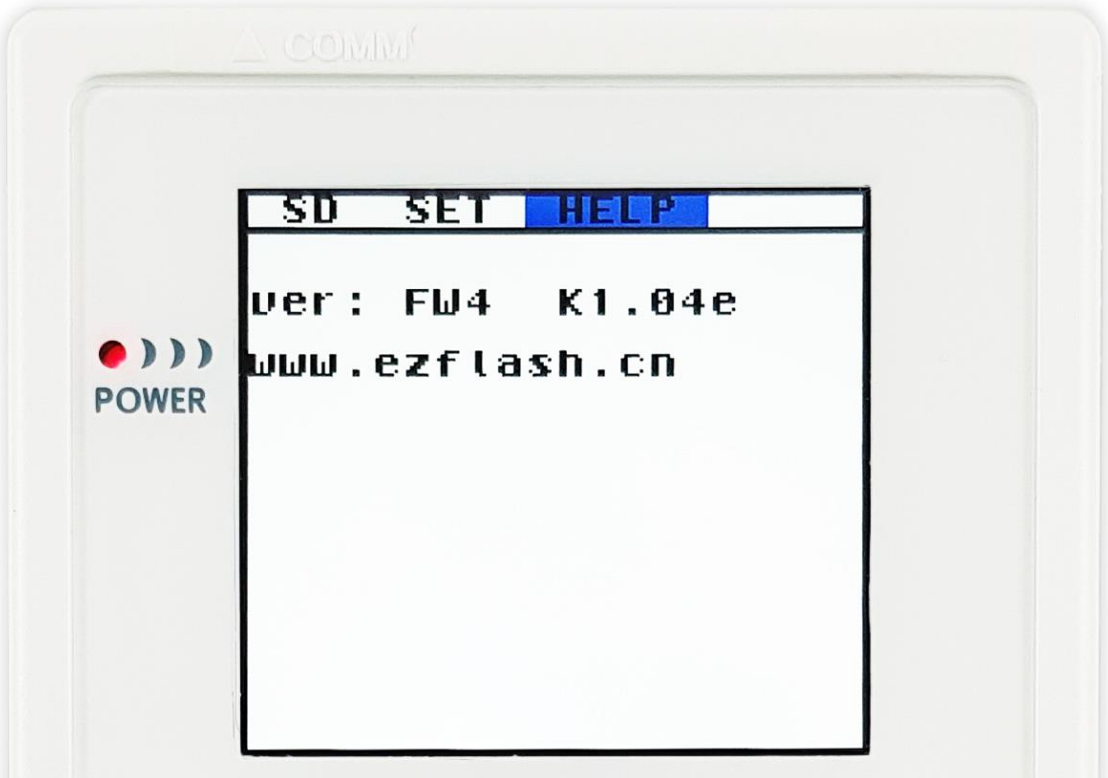

### **IX. Důležité informace pro řešení problémů, se kterými se setkáte:**

Může nastat situace, kdy se po spuštění zařízení objeví na obrazovce zpráva:

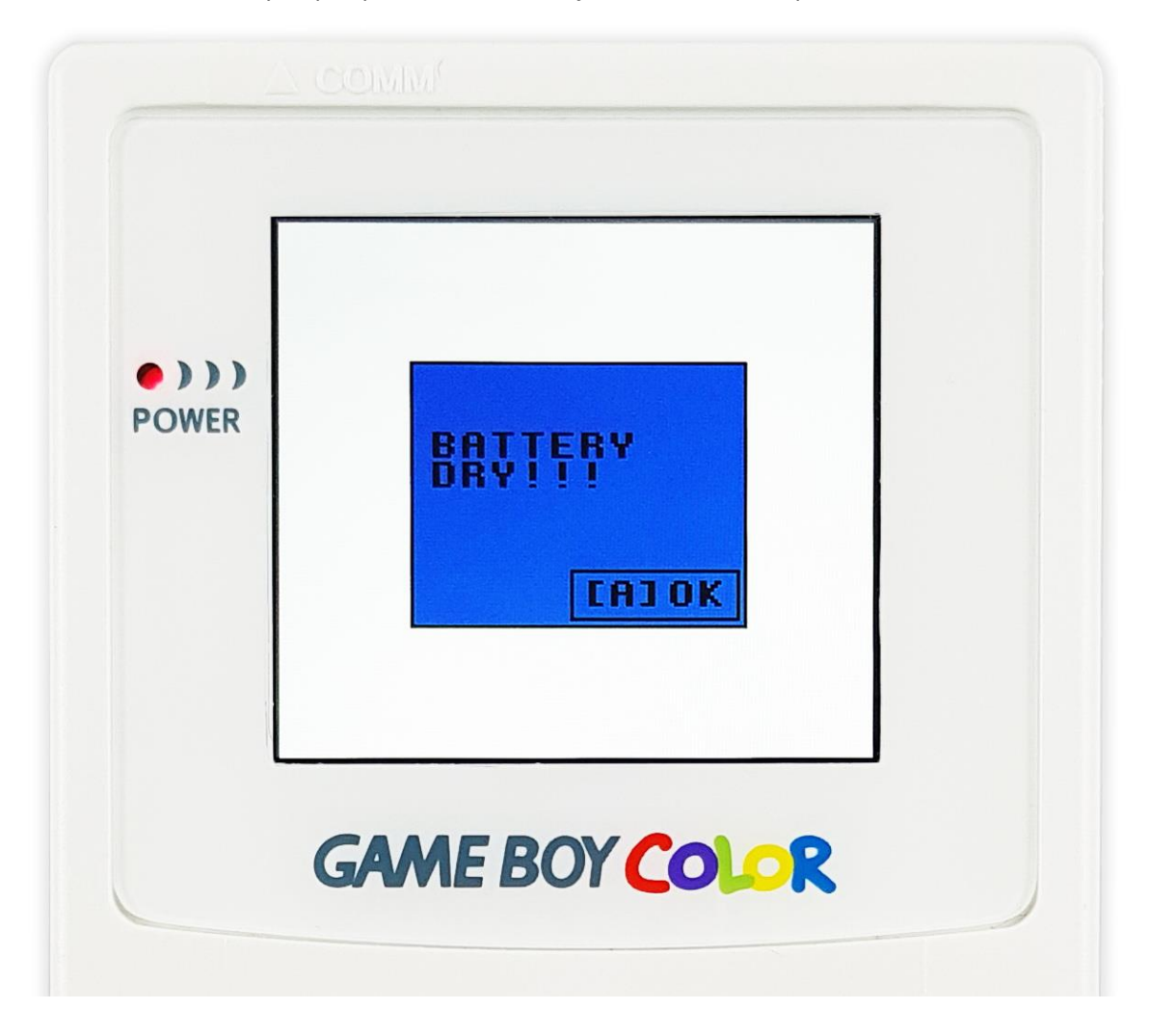

Oznamuje, že baterie pro provoz RTC se vybila a je třeba ji vyměnit. Chcete-li to provést, musíte demontovat kazetu a vyměnit baterii ve speciální přihrádce.

#### *UPOZORNĚNÍ! Při prvním spuštění se tato zpráva může objevit, přestože je baterie plně nabitá. Neznamená to závadu ani vybití baterie! Je potřeba aktualizovat jádro a firmware podle návodu. Po provedení aktualizace zpráva zmizí.*

EZ-Flash Junior zobrazí na obrazovce maximálně 16 herních souborů na složku. Pokud chcete přejít na další / předchozí stránku v dané složce, stiskněte tlačítko vpravo / vlevo.

#### **Pokud se chceme ujistit, že jsme hru uložili správně:**

- 1) Proveďte uložení v požadovaném místě ve hře.
- 2) Vypněte konzoli.
- 3) Znovu zapněte zařízení. Zobrazí se okno s výzvou k potvrzení uložení. Potvrďte, prosím.